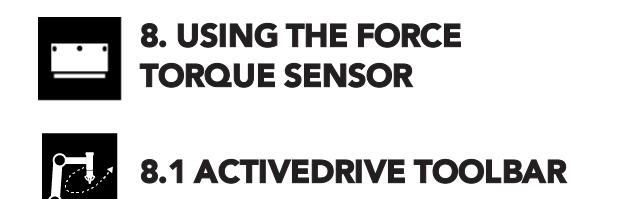

• Once the software is installed, the ActiveDrive toolbar button will appear after a short delay.

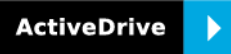

• Tap the ActiveDrive button to expand the ActiveDrive toolbar.

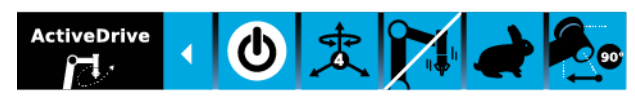

• The ActiveDrive toolbar allows you to move the robot by hand guiding the end effector. For more information on the ActiveDrive feature, refer to the Instruction manual.

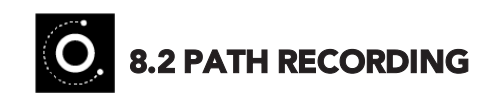

- Use the Path URCap to record a path for the robot to follow.
- In the robot program, go to the Structure tab.
- Go to the URCaps tab.
- Tap the Path button.
- Go to the **Command** tab to record a path.
- More information on how to record a path using the Path URCap can be found in the Instruction manual.

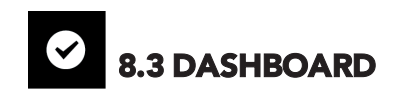

Once the calibration has been performed, force and moment values are streamed directly in the Dashboard of the Sensor URCap interface.

- Go to Program Robot.
- $\cdot$  Go to the Installation tab.
- Tap FT Sensor.
- Tap the Dashboard button.
- Force and moment values will be displayed in real time.

New product has a one (1) year warranty.

Refer to your product instruction manual for details.

**ORDER INFORMATION**

Below are your product codes and serial numbers.

Please keep this information for your logs.

When contacting Robotiq support, please have this information handy.

support.robotiq.com

support@robotiq.com T: 1.418.380.2788 option 3 updated October 2017 V 3.0

# EROBOTIQ

# **FT 300 FORCE TORQUE SENSOR**

## **QUICK START GUIDE**

### **For installation on Universal Robots**

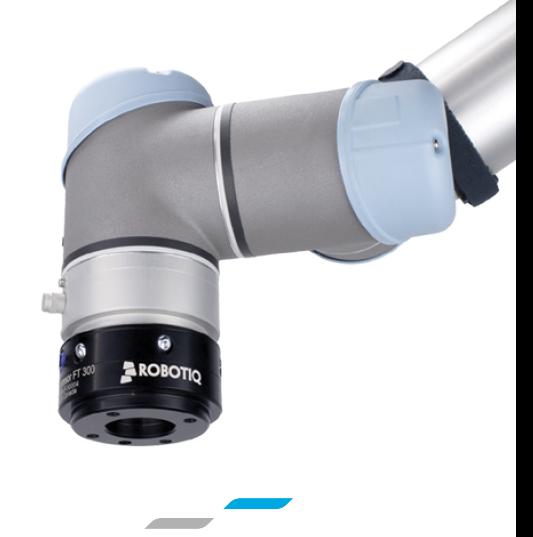

## LEAN ROBOTICS

#### **THANK YOU FOR CHOOSING ROBOTIQ**

This step-by-step quide will allow you to **install** and **test** your FT 300 Force Torque Sensor on Universal Robots with a CB3.1 controller\*.

\*For installation with a Universal Robots CB2 or CB3 controller, refer to the instruction manual.

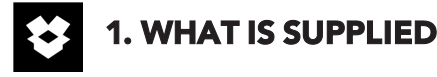

#### Standard upon delivery of a Universal Robots kit:

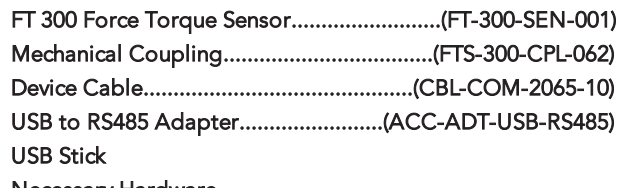

Necessary Hardware

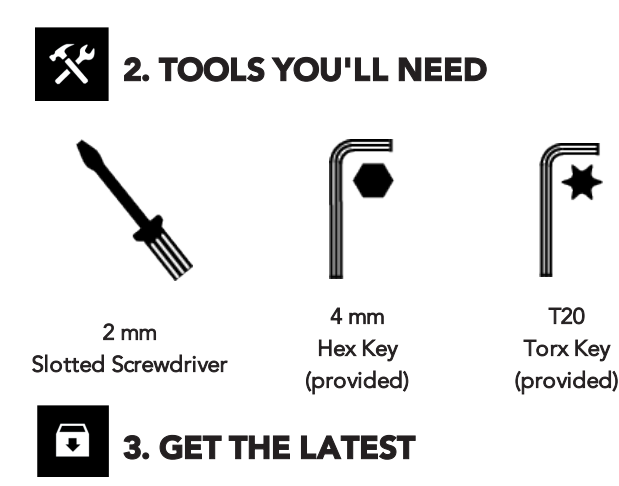

#### Visit: support.robotiq.com

- Get the up-to-date instruction manual (PDF or web browser).
- Get the latest corresponding UCS-X.X.X.urcap.
- Download the .urcap file on a USB stick.

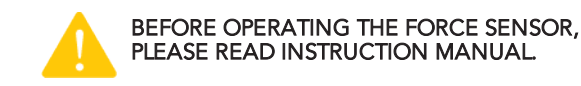

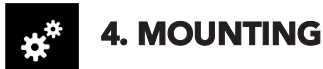

- Mount the coupling (FTS-300-CPL-062) on your robot arm. Align with the provided dowel pin\*.
- Fix using the provided M6 screw and lock washers.
- Mount the Force Torque Sensor (FTS-300-SEN-001) on the coupling.
- Fix using the provided M4 Torx screws and lock washers.
- Plug the device cable (CBL-COM-2065-10) into the sensor's pigtail and fix the cable along the robot arm using a cable routing system.

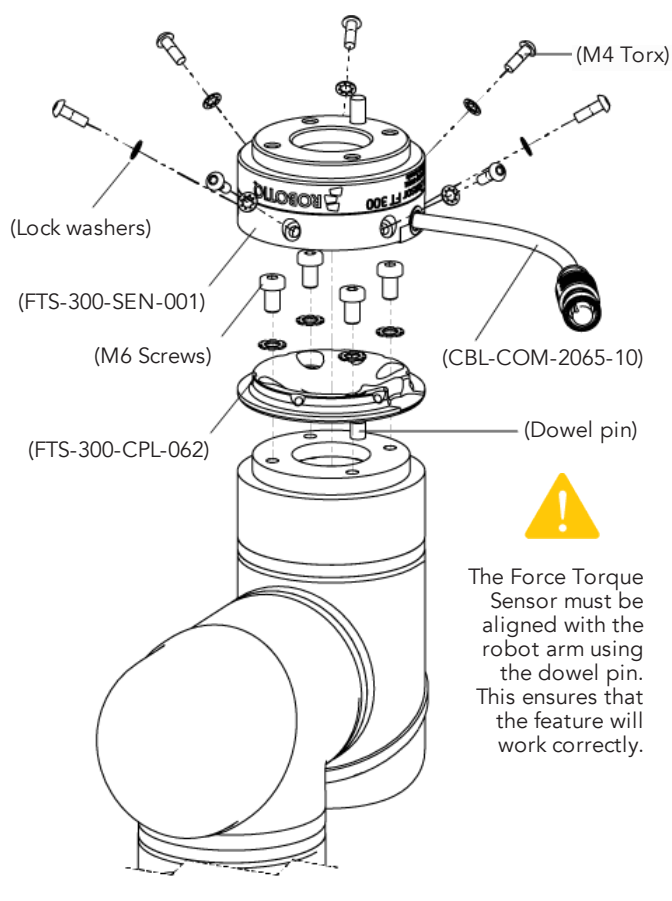

\*The dowel pin is meant to have a tight fit on the robot side and a slip fit on the effector side of the assembly.

LEAVE ENOUGH EXCESS CABLE TO ALLOW FULL ROBOT MOVEMENT.

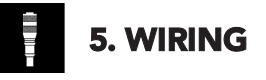

- The red (24V) and black (0V) wire of the device cable (CBL-COM-2065-10) provide power to the sensor.
- Connect the red wire to a 24V pin.
- Connect the black wire to a OV pin.

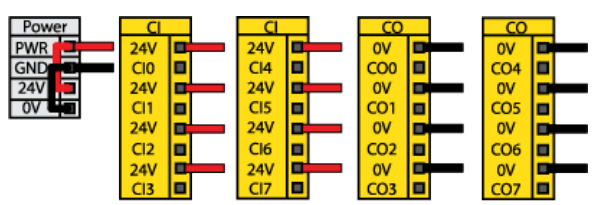

• Connect the white (1), blue (2) and bare (3) wires to the USB converter (ACC-ADT-USB-RS485) as shown.

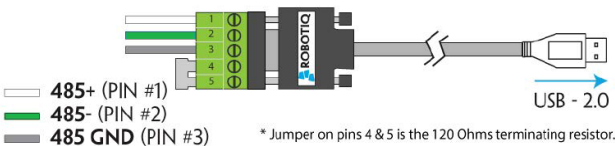

Connect the USB converter in the UR controller.

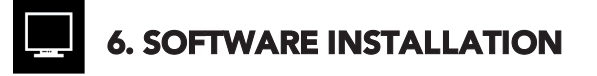

- Have a USB stick handy that contains the .urcap file (see step 3).
- Insert the USB stick in the robot's teach pendant.
- Tap Setup Robot.
- Tap URCaps Setup.
- $\bullet$  Tap the + sign.
- Open Robotiq\_Force\_Torque\_Sensor-X.X.X.urcap.
- Tap the Restart button to restart PolyScope and activate the URCap.

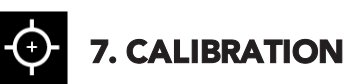

- In PolyScope, go to Program Robot.
- Go to the Installation tab and select FT Sensor.
- Tap the Calibration tab.
- Tap the Start calibration wizard button.
- Follow the calibration steps.
- Save the installation file.

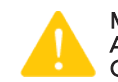

MAKE SURE THERE ARE NO EXTERNAL FORCES APPLIED TO THE SENSOR DURING THE CALIBRATION PROCESS.